## **ACTIVIDAD 1 -TEMA 5- FTP**

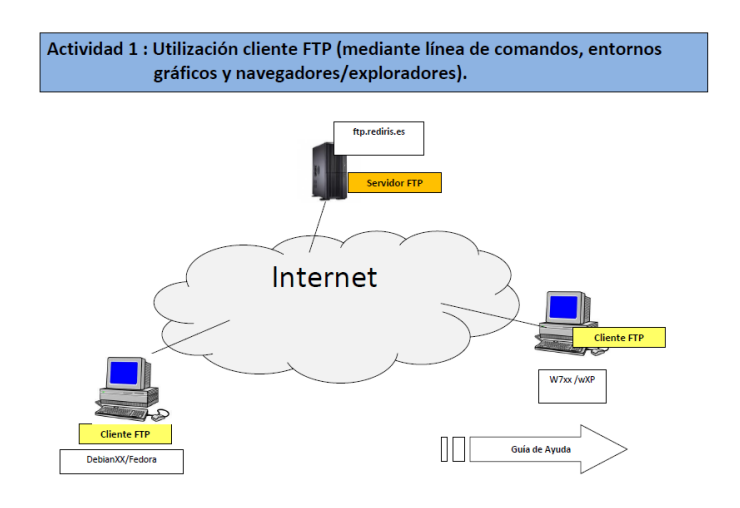

## **LÍNEA DE COMANDOS**

En primer lugar vamos a crear una carpeta que se llama pruebasFTPlales dentro de /home/lales y un fichero que se llama datos1.txt

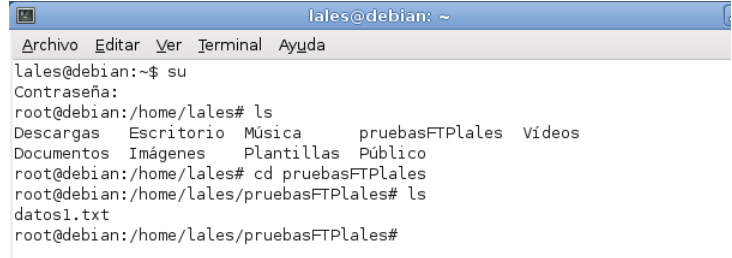

#### Ahora estando en /home/lales ponemos ftp ftp.rediris.es

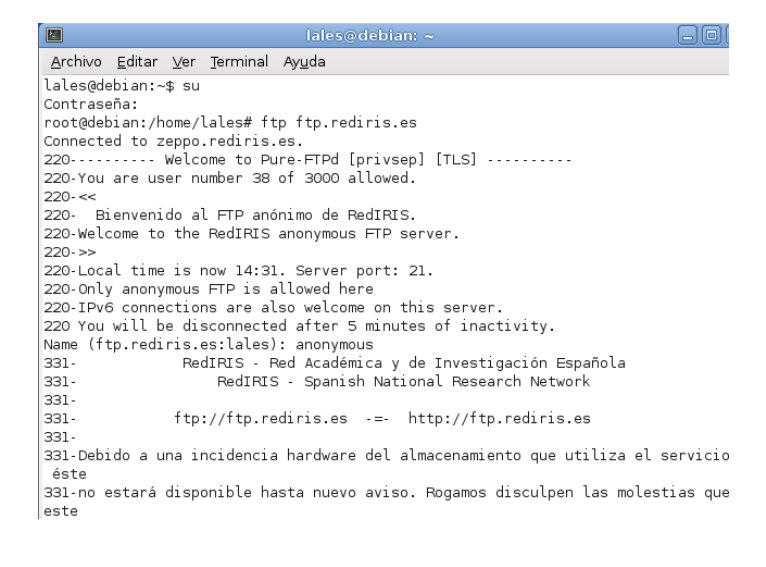

Nos pide contraseña y le damos a intro, no le ponemos contraseña

lales@debian: < 圖 Archivo Editar Ver Terminal Ayuda 220-You are user number 38 of 3000 allowed.  $220 - 55$ 220- Bienvenido al FTP anónimo de RedIRIS. 220-Welcome to the RedIRIS anonymous FTP server.  $220 - 35$ 220-Local time is now 14:31. Server port: 21. 220-Only anonymous FTP is allowed here 220-IPv6 connections are also welcome on this server. 220 You will be disconnected after 5 minutes of inactivity. Name (ftp.rediris.es:lales): anonymous RedIRIS - Red Académica y de Investigación Española 331-331-RedIRIS - Spanish National Research Network  $331 -$ 331ftp://ftp.rediris.es -=- http://ftp.rediris.es 331-331-Debido a una incidencia hardware del almacenamiento que utiliza el servicio, éste 331-no estará disponible hasta nuevo aviso. Rogamos disculpen las molestias que este 331-fallo les pueda ocasionar. Estamos trabajando para resolver esta incidencia lo antes 331-posible. 331 Any password will work Password:

#### Ya estamos dentro de ftp

Archivo Editar Ver Terminal Ayuda  $220 - 35$ 220-Local time is now 14:37. Server port: 21.  $|$ 220-Only anonymous FTP is allowed here 220-IPv6 connections are also welcome on this server. 220 You will be disconnected after 5 minutes of inactivity. Name (ftp.rediris.es:lales): anonymous RedIRIS - Red Académica y de Investigación Española 331-RedIRIS - Spanish National Research Network  $331 -$ 331-331ftp://ftp.rediris.es -= http://ftp.rediris.es 331-331-Debido a una incidencia hardware del almacenamiento que utiliza el servicio, és te 331-no estará disponible hasta nuevo aviso. Rogamos disculpen las molestias que est 331-fallo les pueda ocasionar. Estamos trabajando para resolver esta incidencia lo antes 331 posible. 331 Any password will work Password: 230 Any password will work Remote system type is UNIX. Using binary mode to transfer files.  $ftp >$ 

Ahora ponemos '?' y nos muestra todos los comandos disponibles que tiene ftp

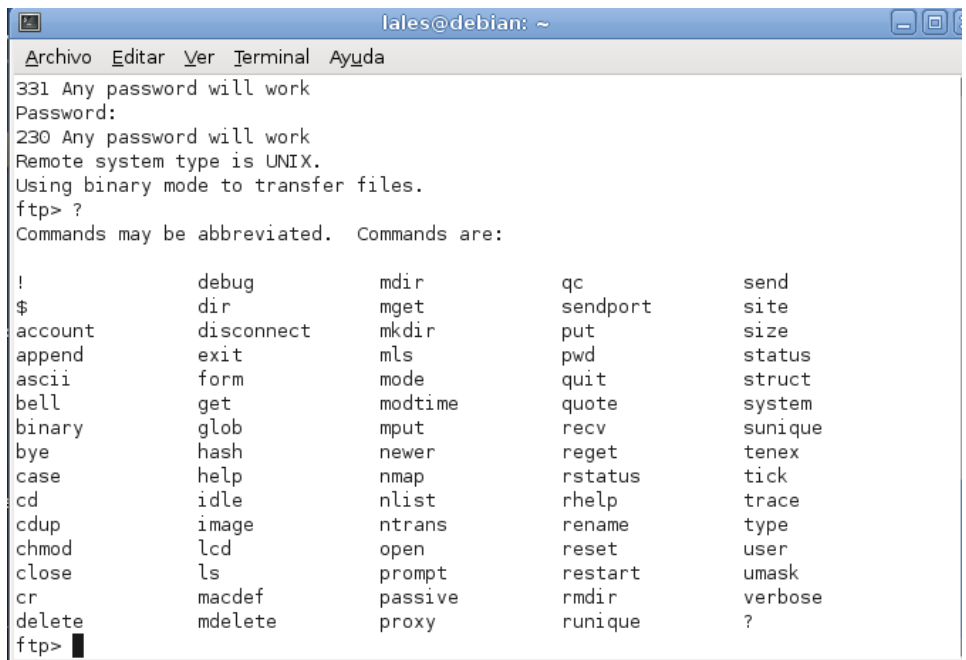

Si ponemos el comando pwd vemos la ruta en la que se encuentra el servidor

```
zao any password witt work
Remote system type is UNIX.
Using binary mode to transfer files.
the post<br>
ftp> pwd<br>
257 "/" is your current location<br>
ftp>
```
#### Si ponemos '!pwd' para ver la ruta en la que se encuentra el cliente

ftp> !pwd /home/lales f tp>

#### Si ponemos '!ls' para ver el listado de directorios donde está el cliente

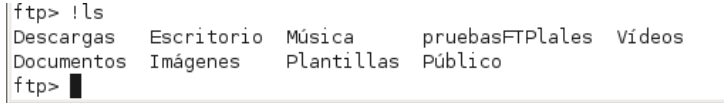

#### Si ponemos ls vemos el listado del servidor FTP

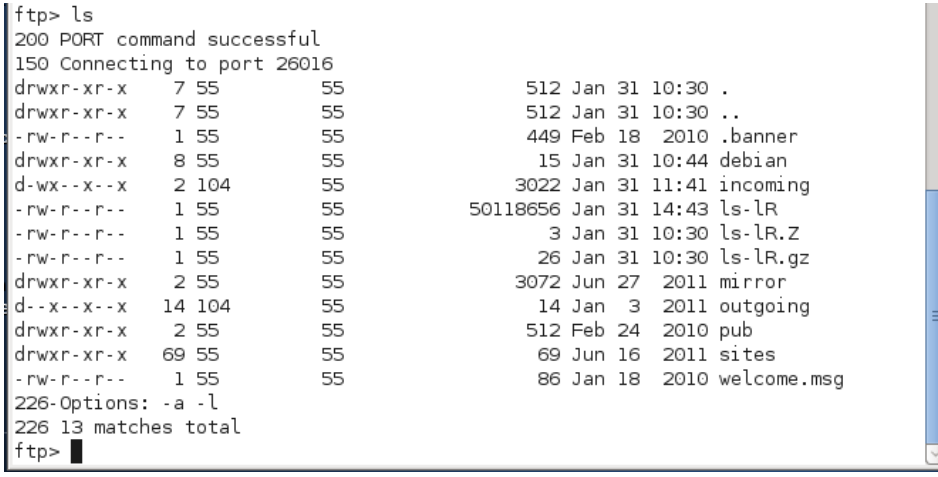

#### Ahora descargamos el fichero welcome.msg con el comando get

|ftp> get welcome.msg<br>|local: welcome.msg remote: welcome.msg 200 PORT command successful 150 Connecting to port 26672 226-File successfully transferred 226 0.000 seconds (measured here), 293.79 Kbytes per second 86 bytes received in 0.00 secs (172.8 kB/s)  $ftp > 1$ 

#### Ahora hacemos un '!ls' y vemos que ya está dentro con nuestros directorios

ftp> !ls pruebasFTPlales Vídeos Descargas Escritorio Música Documentos Imágenes Plantillas Público welcome.msg  $ftp$ 

#### Ahora nos vamos a crear un directorio que se llama imágenes

ftp> !ls datosl.txt ftp> !mkdir imagenes  $ftp > 1$ datosl.txt imagenes ftp>

### Ahora vamos a cambiarnos otra vez al directorio pruebasFTPlales y vamos a subir el fichero datos1.txt con el comando put

ftp> lcd pruebasFTPlales Local directory now /home/lales/pruebasFTPlales ftp> put datosl.txt local: datosl.txt remote: datosl.txt 200 PORT command successful 553-Can't open that file: Read-only file system 553 Rename/move failure: No such file or directory  $|$  f tp>

#### Ahora vamos a salirnos con el comando bye

ftp> bye 221-Goodbye. You uploaded 0 and downloaded 0 kbytes. 221 Logout. root@debian:/home/lales#

# **ENTORNO GRÁFICO**

#### Vamos a crear una carpeta con el nombre pruebaFTPlales

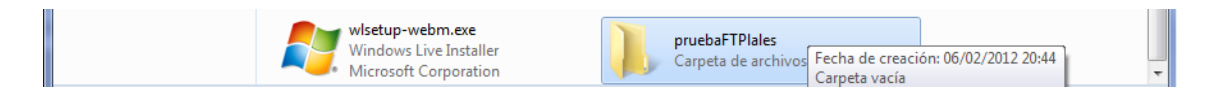

## Ahora nos descargamos cuteftp y en la pantalla principal ponemos de nombre de host ftp.rediris.es

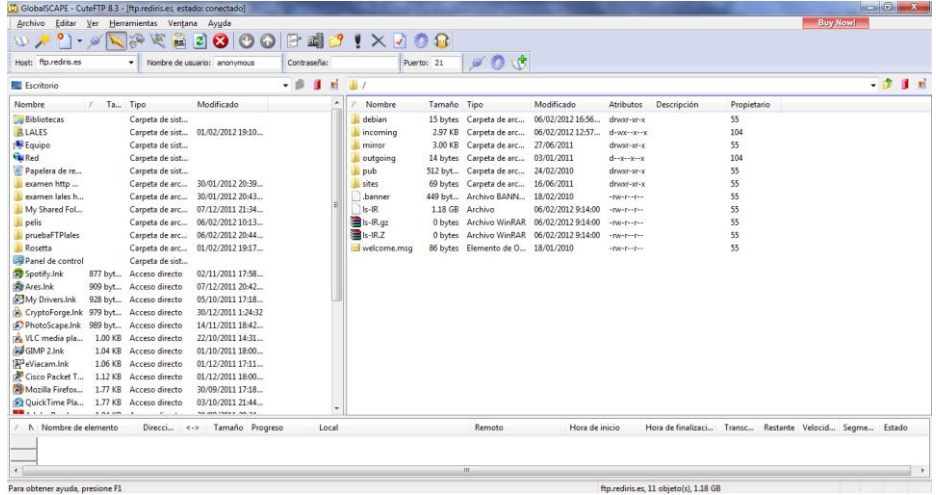

Ahora entramos con nombre Anonymous y buscamos la carpeta pruebaFTPlales y ahí vamos a subir la carpeta welcome.msg y vemos como ha subido correctamente

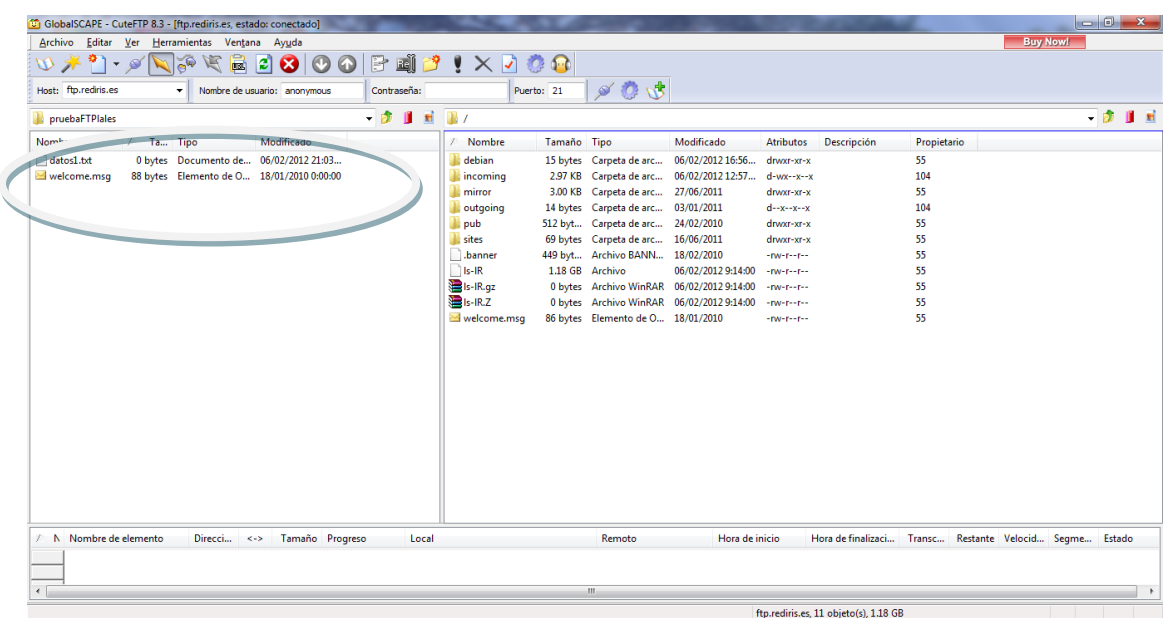

Ahora queremos descargar el archivo datos1.txt que tenemos en esa carpeta pruebaFTPlales, pero después de dos intentos nos da error, con ese nombre de usuario

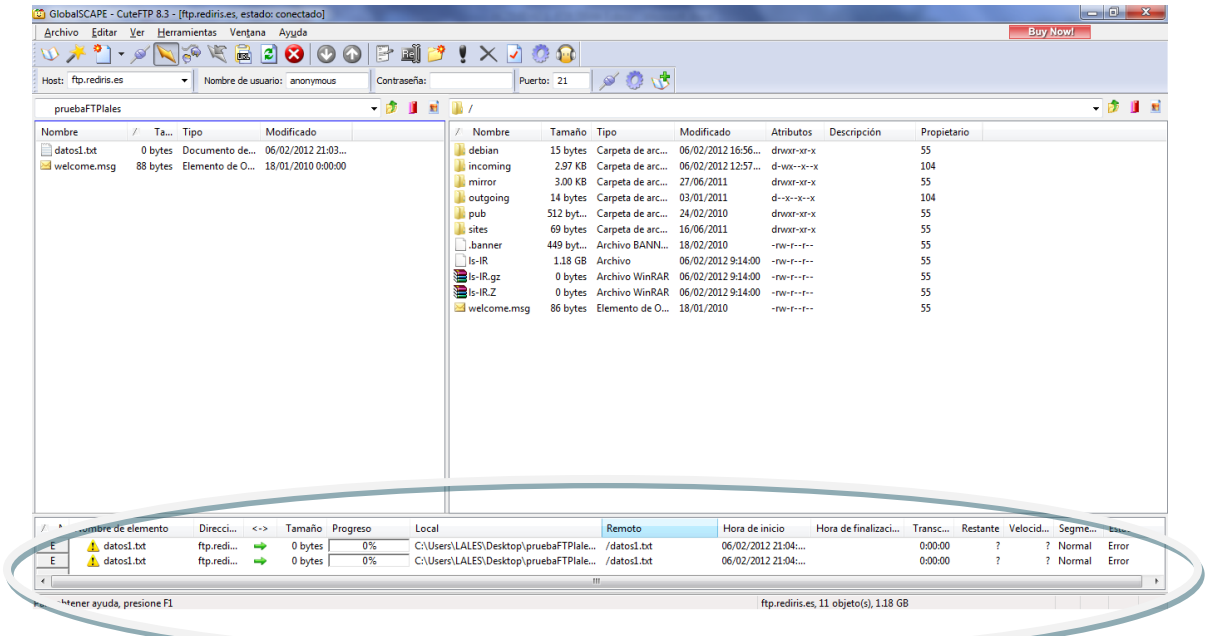

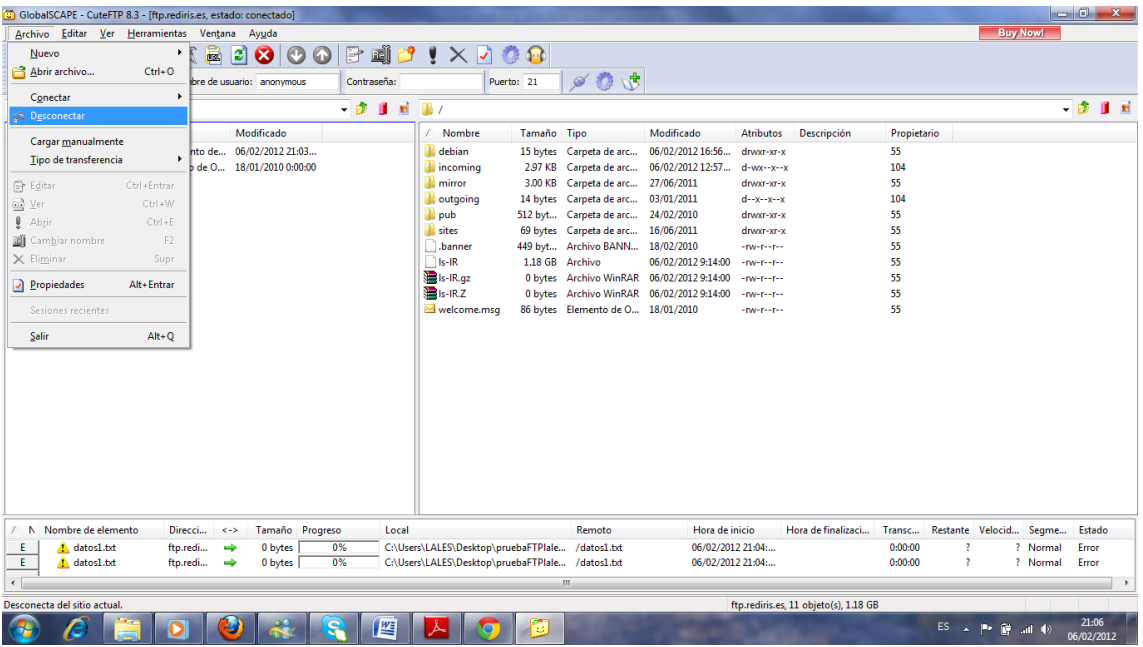

#### Ahora vamos a desconectar, en Archivo, desconectar

## **NAVEGADORES**

Nos vamos a Google Chrome y vamos a descargar la extensión de FTP free

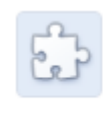

## FTP Free ya se ha instalado.

Puedes administrar las extensiones instaladas haciendo clic en "Extensiones" en el menú "Herramientas".

 $\mathcal{H}$ 

 $\textit{Suppose} \quad \textit{for some Web Store-ftp fre} \ \textit{for} \ \textit{for} \ \textit{if} \ \textit{for} \ \textit{in} \ \textit{for} \ \textit{for} \ \text$  $\begin{array}{c|c|c|c|c|c} \hline \multicolumn{3}{|c|}{-} & \multicolumn{3}{|c|}{-} & \multicolumn{3}{|c|}{x} \\\hline \multicolumn{3}{|c|}{-} & \multicolumn{3}{|c|}{-} & \multicolumn{3}{|c|}{x} \\\hline \end{array}$  $\leftarrow$   $\rightarrow$   $\left\langle \right\rangle$   $\left\langle \right\rangle$  chrome://settings/extensions  $\frac{1}{2}$  and  $\frac{1}{2}$ Configuración Extensiones Modo de desarrollador avast! WebRep 6.0.1374 Opciones de búsqued V Habilitado Eliminar Básica Personal FTP Free 1.2 Habilitado Eliminar FIP Free 1.  $\sim$ Avanzada Extensiones Skype Click to Call 5.6.0.8442<br>
Skype Click to Call 5.6.0.8442<br>
Permitir acceso a URL de archivo<br>
Permitir avegación en modo de incógnito  $\Box$  Permitir acceso a URL de archivo Habilitado Eliminar Obtener más extensiones

## Una vez instalado en la barra de direcciones ponemos ftp.rediris.es

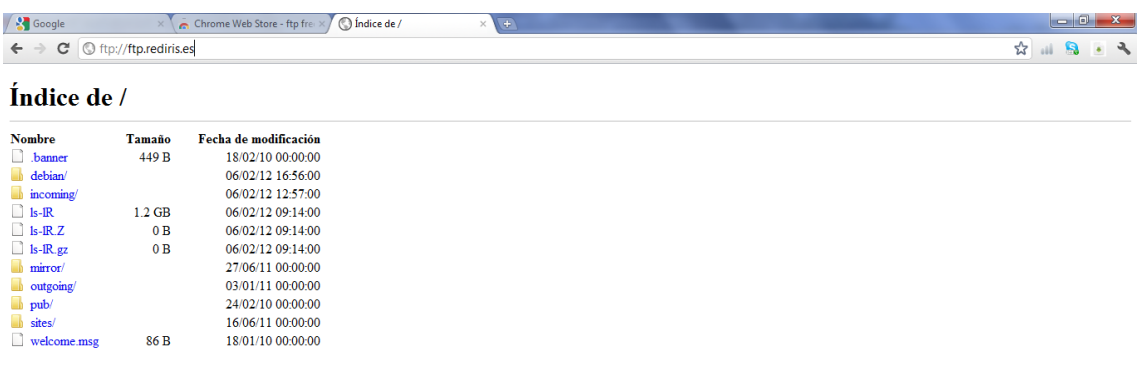

### Y vamos a entrar como usuario Anonymous

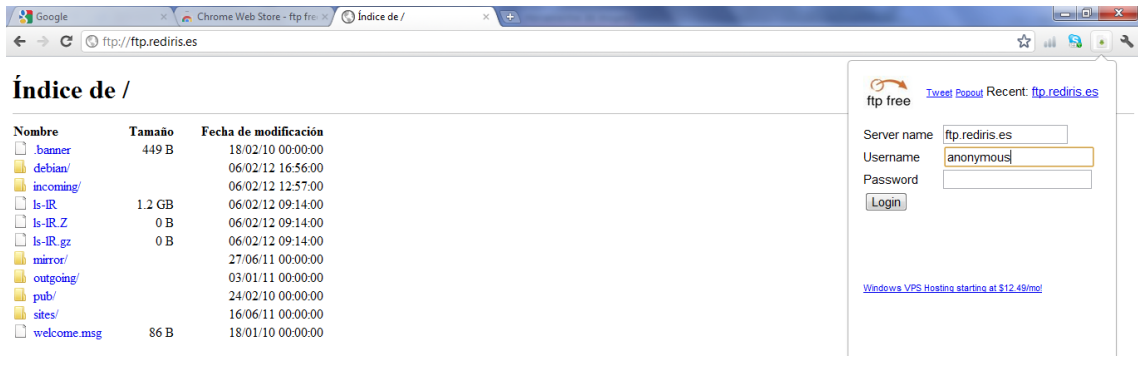

## Nos aparecen los archivos, vamos a subir la carpeta welcome.msg

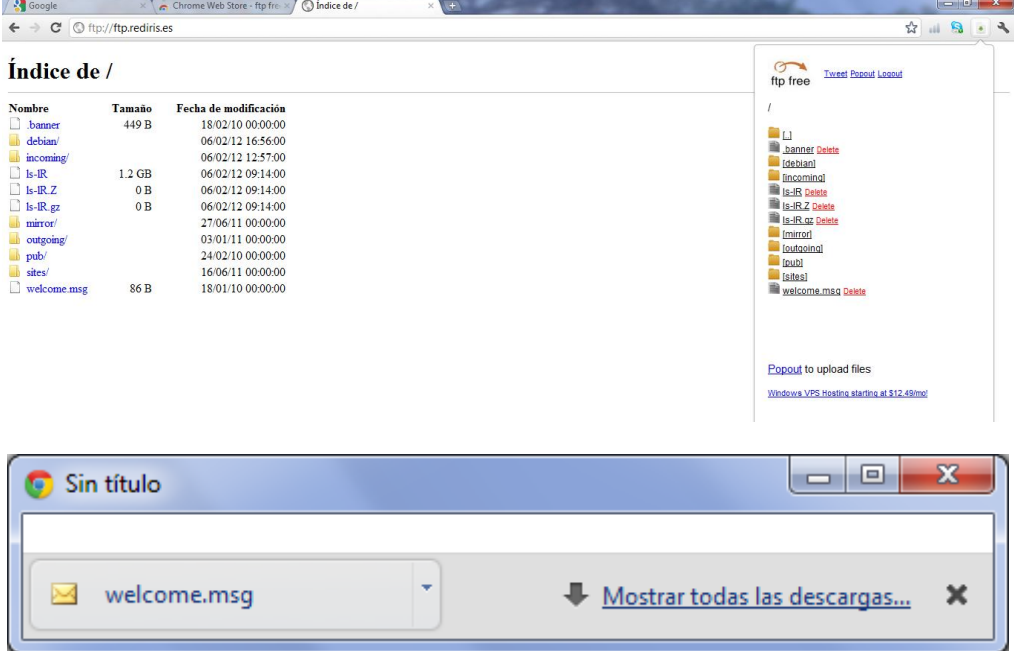

## Ahora queríamos subir el fichero datos1.txt pero no nos sale porque estamos conectados como Anonymous

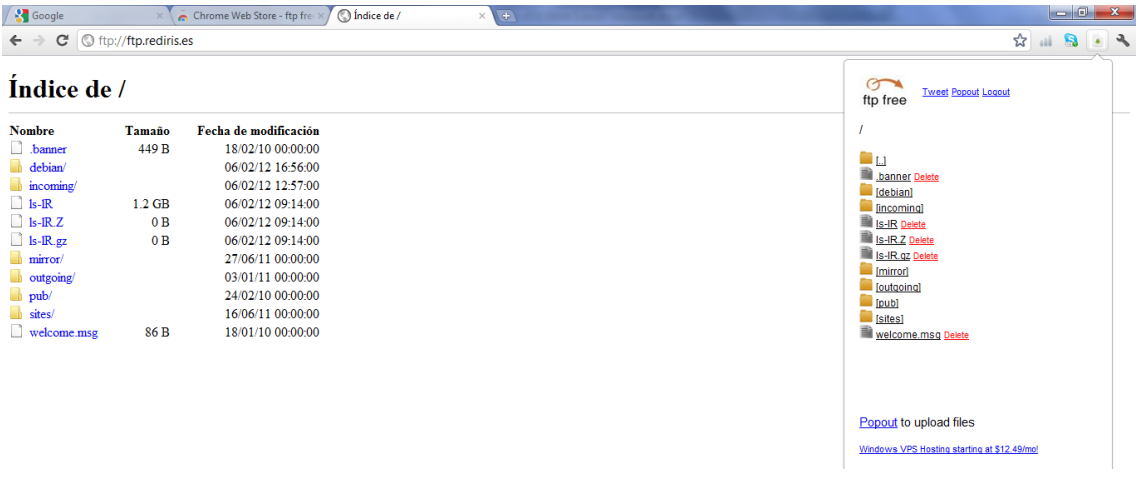

### Ahora para desconectar le damos a Logout

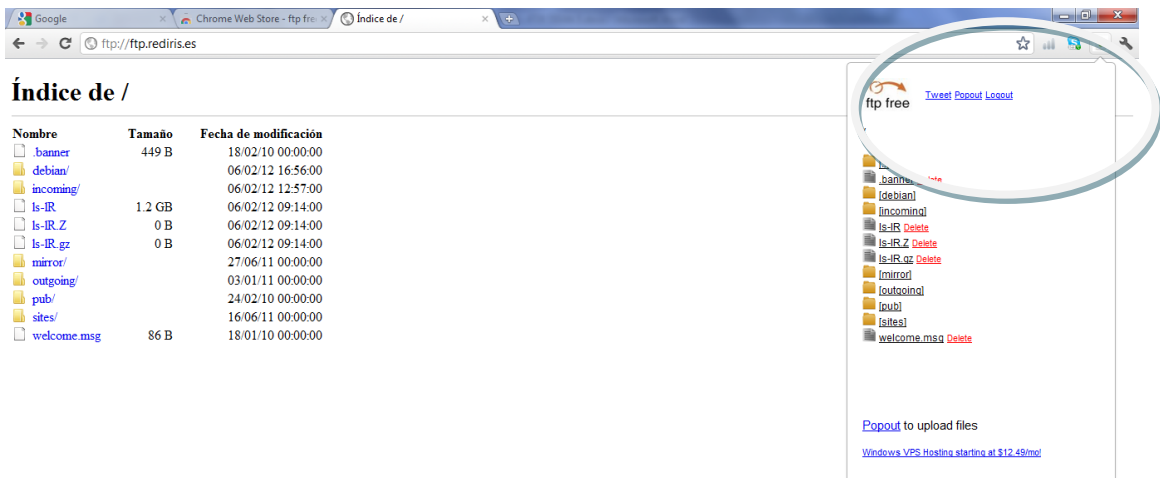

## MARÍA ÁNGELES PEÑASCO SÁNCHEZ – ACTIVIDAD 1- TEMA 5- FTP